# **NFIRS 5.0**

**Version 5.4**

<sup>9</sup>**Registration** 9**Download** 9**Installation**

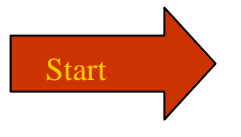

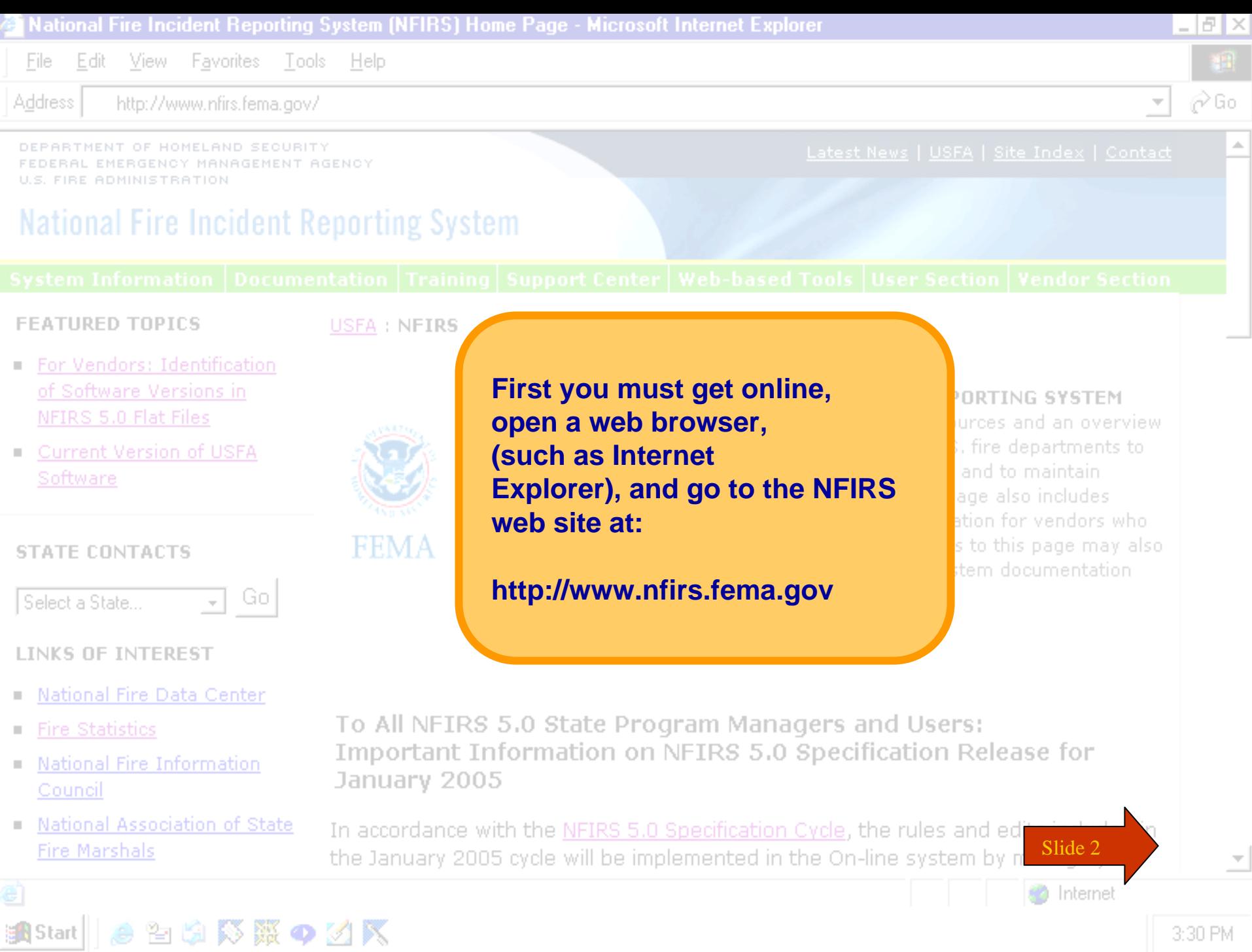

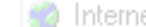

 $\frac{1}{2}$  3:30 PM

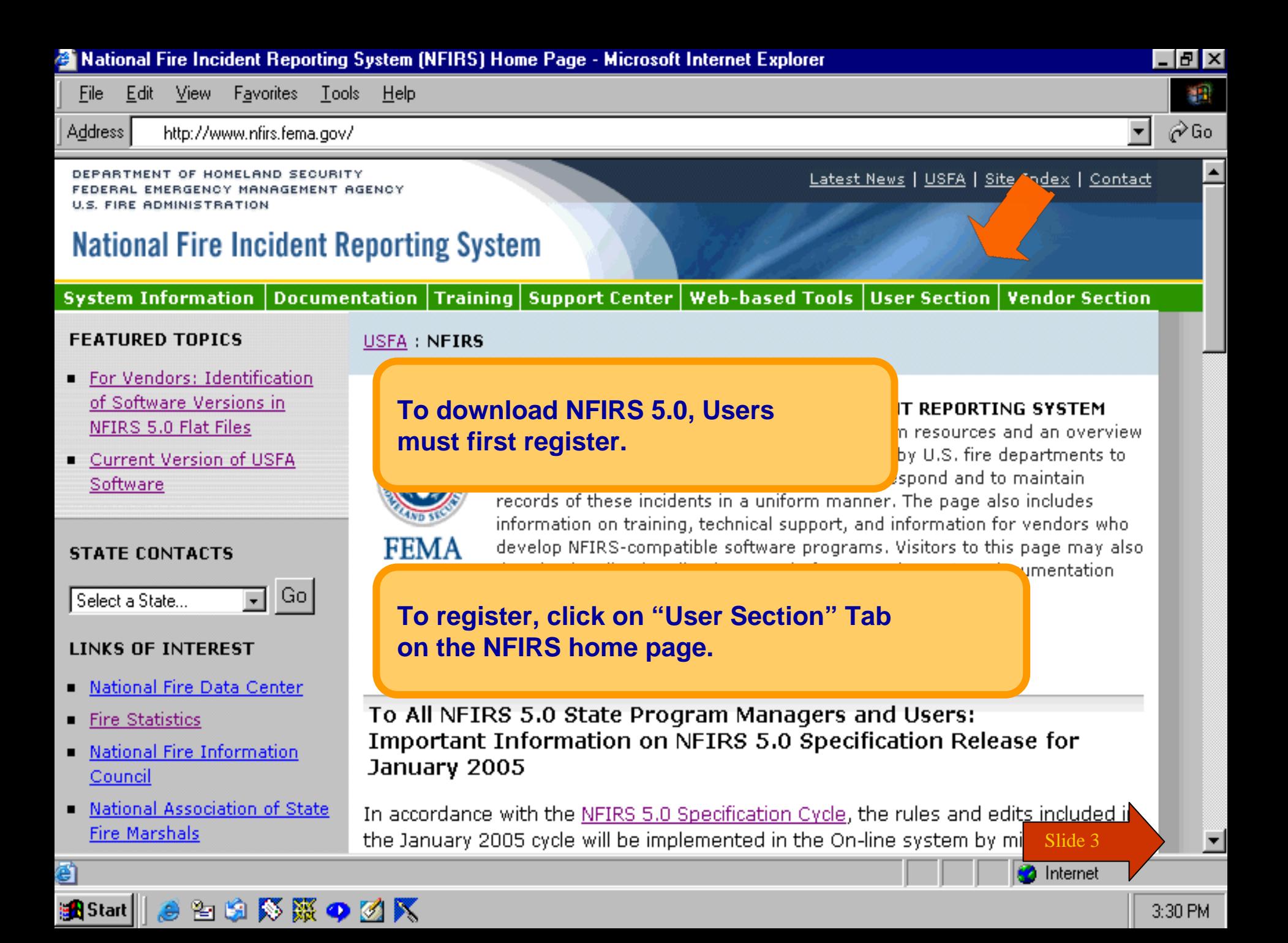

File Edit – View Favorites Tools Help

Address **(e)** http://www.nfirs.fema.gov/users/

DEPARTMENT OF HOMELAND SECURITY FEDERAL EMERGENCY MANAGEMENT AGENCY **U.S. FIRE ADMINISTRATION** 

NFIRS Home | Latest News | USFA | Site Index | Contact

### **National Fire Incident Reporting System**

**System Information** Documentation | Training | Support Center | Web-based Tools | User Section | Vendor Section

### **User Section**

**News Items Archive** 

**User Login** 

**User Registration** 

Tutorial

Users' FAOs

#### **RELATED TOPICS**

- **E** Latest News
- Web-based Tools Information
- USFA NFIRS 5.0 User Documentation
- **Incident Types/Module Rules**
- **List of Active Vendors**
- List of Registered Vendors

USFA : NFIRS : User Section

### **User Section**

The Users' section provides information, registration, software and its user guides specific to the USFA NFIRS 5.0 software.

# **New Users**

Users requestin

### At the User Home Page, click on one of the links for "User Registration."

or the NFIRS 5.0

**b** Internet

software. Your state must be participating in the National Fire Incident Reporting System. If you are unsure if your state is participating or when NFIRS will be adopted in your state, contact your State NFIRS Program Manager. If you are unsure of who your State NFIRS Program Manager is, contact the National Fire Information Council member for your state. A list of member **In** be accessed at the NFIC web site's Membership List. Once you have regio d, your System Administrator will activate your account and you will be Net led your account has been activated. Slide 4

To register for NFIRS 5.0 Software, proceed to User Registration.

**e** Done

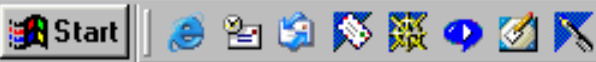

- FIX

∂Go

 $\blacktriangle$ 

DEPARTMENT OF HOMELAND SECURITY FEDERAL EMERGENCY MANAGEMENT AGENCY **U.S. FIRE ADMINISTRATION** 

### **National Fire Incident Reporting System**

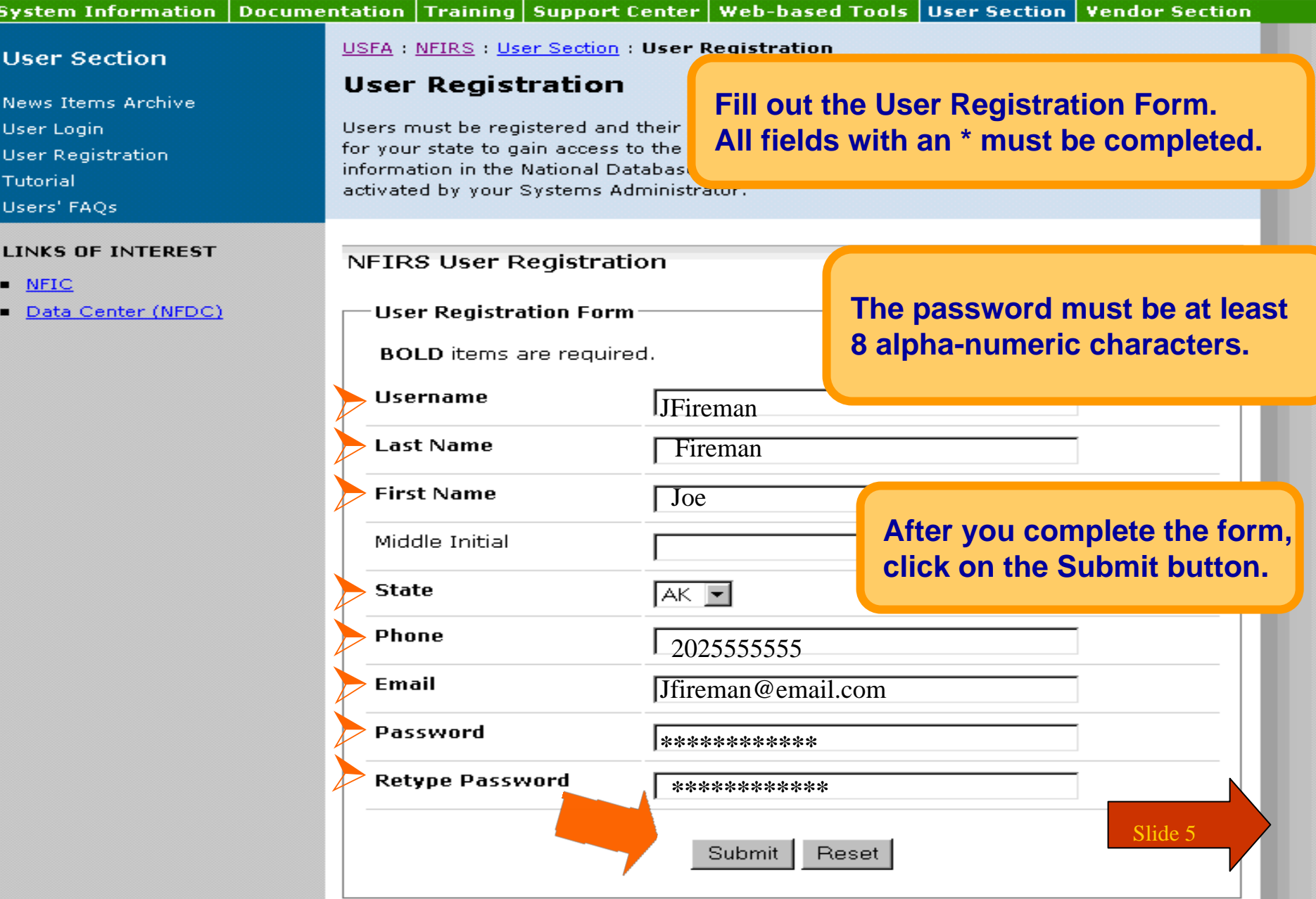

DEPARTMENT OF HOMELAND SECURITY

BAL EM U.S. FIRE AD

**Nationa** 

**System In** 

**Upon successfully submitting** your registration form, you will receive a confirmation of your registration.

NFIRS Home | Latest News | USFA | Site Index | Contact

Web-based Tools | User Section | Vendor Section t Center

### **User Section**

- **News Items Archive**
- **User Login**
- **User Registration**
- Tutorial
- Users' FAQs

#### LINKS OF INTEREST

- $NFC$
- Data Center (NFDC)

USFA : NFIRS : User Section : User Registration

### **User Registration**

Your registration has been processed. Please note the user ID and password you chose. You will need these to access the NFIRS Web-Site User Section to download the necessary files and documentation. Your System Administrator will contact you when your account has been activated.

### NFIRS 5.0 User Registration Information

If you need to update or change the information that was submitted, please contact your system administrator.

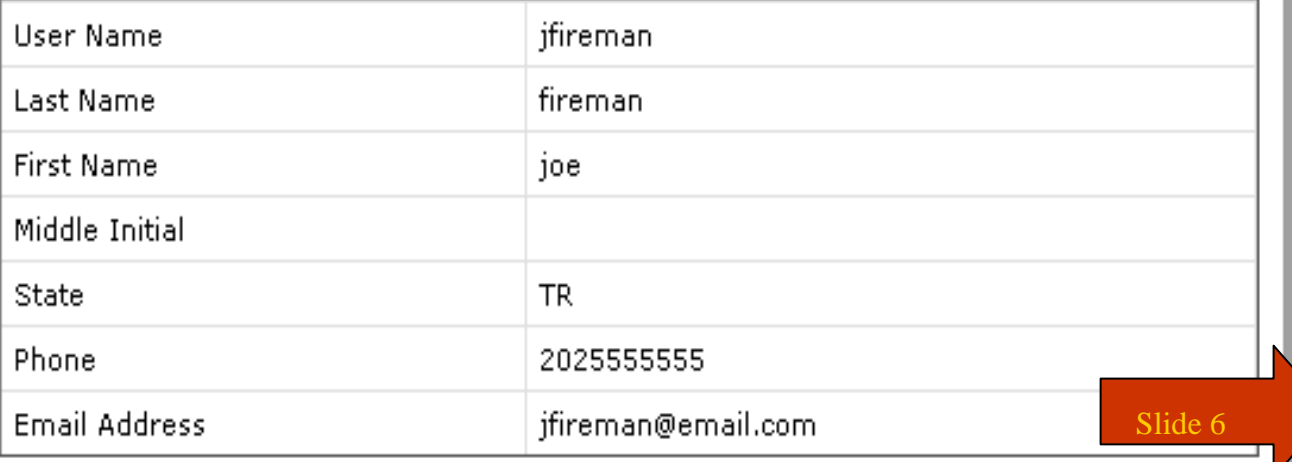

#### NFIRS User Section - Microsoft Internet Explorer

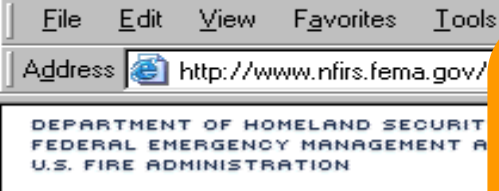

### **National Fire Incident Re**

**System Information Docume** 

#### **User Section**

**News Items Arck** User Login **User Registration** Tutorial Users' FAOs

#### **RELATED TOPICS**

- **E** Latest News
- Web-based Tools Information
- USFA NFIRS 5.0 User Documentation
- **Incident Types/Module Rules**
- **List of Active Vendors**
- List of Registered Vendors

#### **LINKS OF INTEREST**

- $NFC$
- Data Center (NFDC)

You will be contacted by your State NFIRS Program Manager when your account has been activated.

To login, click on "User Login" from the User Home Page.

### **User Section**

The Users' section provides information, registration, software and its user quides specific to the USEA NEIRS 5.0 software.

#### **New Users**

Users requesting a login username and password must register for the NFIRS 5.0 software. Your state must be participating in the National Fire Incident Reporting System. If you are unsure if your state is participating or when NFIRS will be adopted in your state, contact your State NFIRS Program Manager. If you are unsure of who your State NFIRS Program Manager is, contact the National Fire Information Council member for your state. A list of members can be accessed at the NFIC web site's Membership List. Once you have registered, your System Administrator will activate your account and you will be notified your account has been activated.

To register for NFIRS 5.0 Software, proceed to User Registration.

#### **Registered Users**

Proceed to the User Login if you have already registered and have been activated.

To access and use the web-based Bulk Import Utility and the web-based Summary Output Reports Tool, specific permissions must be assigned to your NFIRS account. Contact your State Program Manager for information on using these tool Slide 7

#### **USFA SOFTWARE RESOURCES**

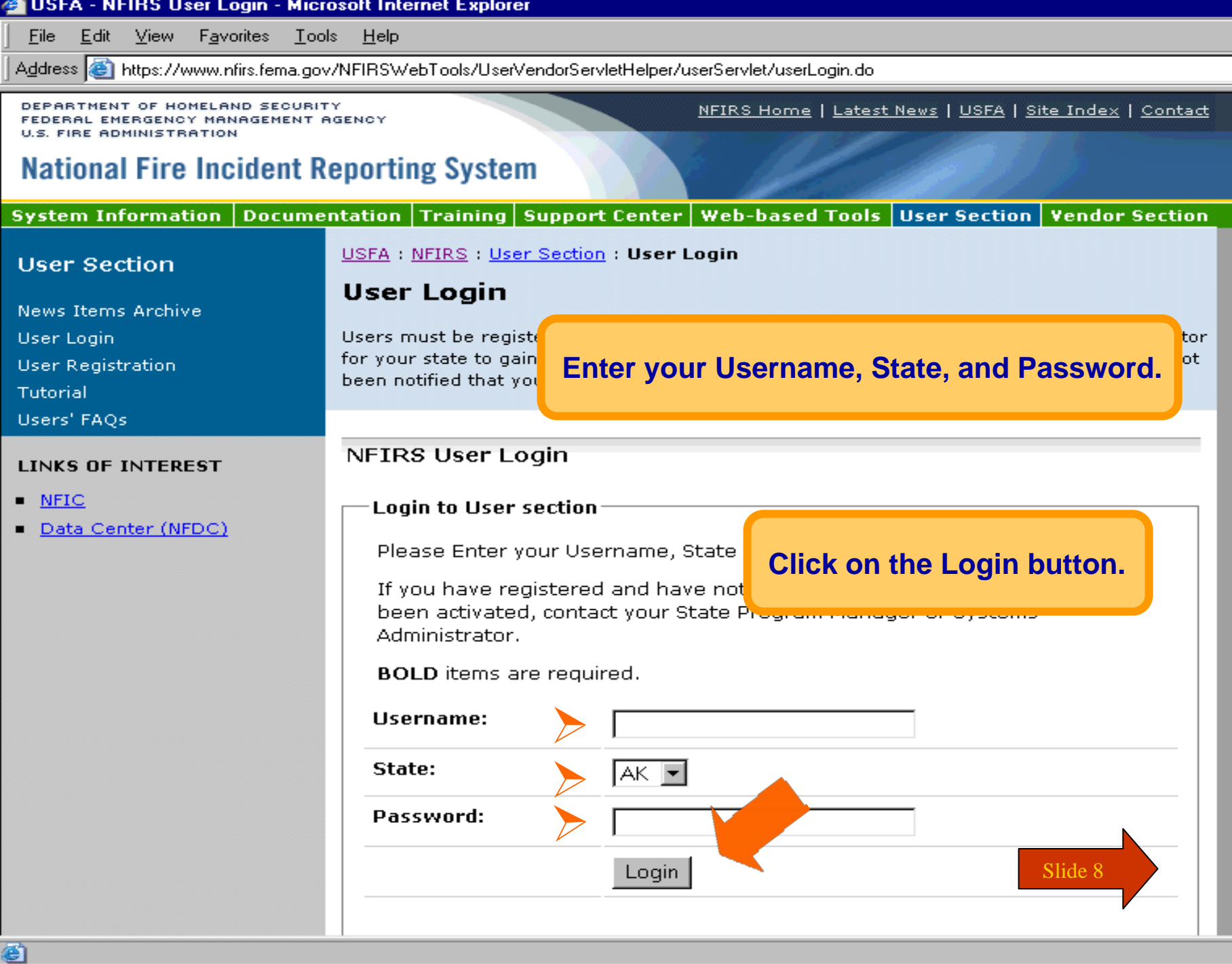

#### NFIRS User Home Page - Microsoft Internet Explorer

File Edit View Favorites Tools Help

Address **@** https://www.nfirs.fema.gov/users/userhome.shtm

DEPARTMENT OF HOMELAND SECURITY FEDERAL EMERGENCY MANAGEMENT AGENCY **U.S. FIRE ADMINISTRATION** 

### **National Fire Incident Reporting System**

#### Documentation Training Supp **System Information**

#### **User Section**

**News Items Archive** Tutorial Users' FAOs Download Software Active Vendor IDs

#### **RELATED TOPICS**

- **E** Latest News
- Web-based Tools Information
- USFA NFIRS 5.0 User Documentation
- Incident Types/Module Rules
- List of Active Vendors
- List of Registered Vendors

#### **LINKS OF INTEREST**

- $\blacksquare$  NFIC
- Data Center (NFDC)

User Home Pad

This section provides info its documentation.

USFA NFIRS User Sec

#### Notice for Users with Ver

On-line National database using the NFIRS client software, Version 5.4.0 is required.

The NFIRS 5.0 Version 5.4.0 softw Complete instructions are provide

#### NEIRS 5.0 Software Versio

NFIRS 5.0 Software Version 5.4.0 has been developed with the flexibility to run the Client On-Line (Internet Connection) or Off-Line (database resides on your PC).

Download page.

![](_page_8_Picture_157.jpeg)

Slide 9 On-Line mode requires Internet access. Users who do not have on database programs on the PC: Microsoft Access 97, Access 2000, Access 2002, 16cu al FouDro 6.0. Microcoft SOL Sorvor 7.0. or SOL Sorvor 2000, will pood to dick

NFIRS Home | Latest News | USFA | Site Index | Contact

After a successful login, you will come to the "NFIRS 5.0 User Home Page" which provides **System Requirements and information.** 

**Review this page for installation information** and System Requirements.

**Click on "Download Software"** 

under User Section to go to

le.

**e** Done

#### @ NFIRS 5.0 - USFA Software - Microsoft Internet Explorer

USFA NFIRS

File Edit View Favorites Tools – Help

**Address** http://www.nfirs.fema.gov/users/

DEPARTMENT OF HOMELAND SECURITY **RAI EMFRGENCY MANAGEMENT AGENCY** *HE EIDE ARMINISTRATION* 

### **National Fire Incident Reporting S**

![](_page_9_Picture_169.jpeg)

#### **User Section**

News Items Archive

Tutorial

Users' FAOs

Download Software

Active Vendor IDs

#### **RELATED TOPICS**

**Latest News** 

**Web-based Tools** Information

- USFA NFIRS 5.0 User Documentation
- **Incident Types/Module Rules**
- **List of Active Vendors**
- List of Registered Vendors

#### **LINKS OF INTEREST**

- $NFC$
- Data Center (NFDC)

To download NFIRS 5.0, on the Download Software page, locate and click on the FTP site.

The software can be downloaded in 1 large file or 4 small files.

Index | Contact

**Vendor Section** 

Slide 10

## NFIRS 5.0 Software, Version 5.4.0

#### Notice for Ilsers with Version 5.3.4 or earlier:

To login in the On-line mode using the USFA NFIRS 5.0 client software, Version 5.4.0 is required.

Previous version users with data saved to an Off-line database should make a backup copy of the Off-line Database before proceeding with Version 5.4.0 installation.

New users may refer to the Tutorial for general help with download and installation.

To generate, retrieve, and print Forms Based Incident Reports, Adobe Acrobat Reader Version 3.02 or higher must be installed on the PC. The Adobe Acrobat Reader can be obtained at no cost from the Adobe website. Go to http://www.adobe.com and search for Adobe Acrobat Reader.

Download and install the USFA NFIRS 5.0 Software Version 5.4.0 from the links below.

For step by step instructions for versions, users should refer to or the Readme.txt file.

astalling Version 5.4.0 and un-installing all other Version 5.4.0 Information and Instructions page

**Download** NFIRS 5.0 Client Version 5.4.0 (Application) 26 Mbytes

This is an executable file that will be used to install the USFA NFIRS 5.0

![](_page_10_Picture_1.jpeg)

![](_page_10_Figure_2.jpeg)

**Click on the link: Download Now...** 

![](_page_10_Picture_4.jpeg)

![](_page_11_Picture_17.jpeg)

![](_page_11_Picture_1.jpeg)

![](_page_12_Picture_0.jpeg)

![](_page_13_Picture_0.jpeg)

÷

### File Download Notice: Application Executable File

You are about to download an application executable file from our web site. **Download Now** To cancel this act 24.9 MB of NFIRSv540.exe Copied utton. H Ð Saving: NFIRSv540.exe from ftp.fema.gov Estimated time left Not known (Opened so far 24.9 MB) Download to: C:\Documents and S...\NFIRSv540.exe Transfer rate: 6.22 MB/Sec □ Close this dialog box when download completes Open Open Folder Cancel

> **The "Saving Location" dialogue box appears to let you know you are now downloading NFIRSv540.exe.** Suite 15 and 15 and 15 and 15 and 15 and 15 and 15 and 15 and 15 and 15 and 15 and 15 and 15 and 15 and 15 and 15 and 15 and 15 and 15 and 15 and 15 and 15 and 15 and 15 and 15 and 15 and 15 and 15 and 15

![](_page_15_Figure_0.jpeg)

![](_page_15_Picture_1.jpeg)

![](_page_16_Picture_11.jpeg)

**Select Exit under the File menu to exit your web browser, or click the X in the upper right corner.**

![](_page_16_Picture_2.jpeg)

![](_page_17_Picture_0.jpeg)

![](_page_17_Picture_1.jpeg)

C Inhos Micros

**On your Desktop, locate NFIRSv540.exe.**

**Double click on NFIRSv540.exe to setup and install NFIRS 5.0.**

![](_page_17_Picture_4.jpeg)

![](_page_17_Picture_5.jpeg)

3.543 34980 257 PM

Start 色图中萨莱切图

Sig Expiring - C:\ Si Microsoft Fow (@)Yahoo! - M... @ test - Paint

![](_page_18_Picture_0.jpeg)

![](_page_18_Picture_1.jpeg)

This is only a screen shot.

![](_page_18_Picture_3.jpeg)

**B** Start 色色中区豚切り

C Inhos Micros

Sig Expiring - C:\ Si Microsoft Fow (@)Yahoo! - M... @ test - Paint

3.544 349800 257PM

### $\Box$ e $\times$

# **NFIRS v5.4.0 Setup for Windows**

![](_page_19_Figure_3.jpeg)

![](_page_20_Picture_2.jpeg)

 $\blacksquare$ o $\times$ 

![](_page_21_Figure_2.jpeg)

 $\Box$  $\Box$  $\times$ 

**Setup will install NFIRS in** C:\Program Files\NFIRSv54, which is recommended. To select a different folder, click on the Browse button to select the location of your choice.

#### NFIRS v5.4.0 Setup

another folder

#### **Choose Destination Location**

Select folder where Setup will install files.

Setup will install NEIRSv540 in the following folder

![](_page_22_Picture_6.jpeg)

![](_page_22_Picture_69.jpeg)

![](_page_22_Picture_70.jpeg)

Slide 23

 $\Box$ a $\times$ 

![](_page_23_Picture_2.jpeg)

 $\Box$ o $\times$ 

**Select "Typical" setup if you have Microsoft Access 97, Access 2000,** 

![](_page_23_Figure_4.jpeg)

NFIRS v5.4.0 Setup

![](_page_24_Picture_2.jpeg)

 $\Box$ a $\times$ 

### **Select "Custom" Setup if you do** not have Microsoft Access.

![](_page_24_Picture_4.jpeg)

*i* start

**For Custom Setup, in the Select Components window, uncheck Local Database.** 

Choose the components Setup will install.

![](_page_25_Picture_3.jpeg)

Select the components you want to install, and clear the components you do not want to install.

![](_page_25_Picture_32.jpeg)

Slide 26

ĸ

# **Click Next to select the default Program folder "NFIRSv54"**

![](_page_26_Picture_3.jpeg)

NFIRS v5.4...

Microsoft Of...

四 1detguide.d...

 $\bigcirc$  Inbox - Micr...

場 WinZip Self-...

**A** start

◎2,具电线圆® 7:03 AM

aax

### $\Box$ a $\times$

# **NFIRS v5.4.0 Setup for Windows**

![](_page_27_Figure_3.jpeg)

![](_page_28_Figure_2.jpeg)

 $\Box$ e $\times$ 

![](_page_29_Picture_0.jpeg)

![](_page_29_Picture_1.jpeg)

C Inhos Micros

**NOTE: The executable file NFIRSv540.exe is still on your desktop.**

**You may drag it into the Recycle Bin to free up space on your hard drive.** 

![](_page_29_Picture_4.jpeg)

![](_page_29_Picture_5.jpeg)

色图中萨莱切图 Start

Sig Expiring - C:\ Si Microsoft Fow (@)Yahoo! - M... @ test - Paint

![](_page_30_Picture_0.jpeg)

色图中序聚名团

Cinhos - Micros

**B** Start

# **You have just completed Chapter 1: Registration, Download and Installation**

**To view this Chapter again, click on the Begin button. To end this Tutorial, click on End.**

![](_page_30_Picture_3.jpeg)

![](_page_30_Picture_4.jpeg)